# **〔論 文〕**

# **パンフレット・ウェブ・アプリケーション生成ツール Pamphwag について**

# 山田 貴裕\*1

Pamphwag: A Pamphlet Web Application Generator

# Takahiro YAMADA\*1

#### Abstract

Pamphwag, a pamphlet web application generator, was developed to allow users to easily create pamphlet apps from pamphlet data without the requirement of any programming skills. The store-search function is important for pamphlet apps. The pamphlet apps generated using Pamphwag have a function for exploring stores using various conditions such as keywords and location information. An attempt was made to generate a real pamphlet app with Pamphwag, and the app was successfully generated.

Key Words: Web Application, Pamphlet Application, Appliction Generator

## **1.背景と目的**

久留米市には「久留米市地産地消推進店登録制度」があり,その取り組みとして久留米市の地産地消推進店を紹介し たパンフレットを作成し,配布している.このパンフレットには,「久留米市地産地消推進店登録制度」に登録されて いる全ての店舗の情報が掲載されている.久留米工業大学では,久留米市の依頼を受け「久留米市地産地消推進店」パ ンフレットをスマートフォン向けのアプリにした「久留米市地産地消推進店」アプリ<sup>01</sup>の開発が行われていた. 「久留 米市地産地消推進店」アプリは Android アプリとウェブ・アプリの2つの形態で提供されていたが,Android アプリ はウェブ・アプリを Adobe PhoneGap で Android アプリ化したものなので,開発方法はウェブ・アプリと同等だった.

また,久留米市保健所には「くるめ健康づくり応援店制度」があり,その取り組みとして「くるめ健康づくり応援店 ガイドブック」を作成し,配布している.このガイドブックにはくるめ健康づくり応援店の登録店や健康を維持するた めの食事のポイントが掲載されている.久留米市保健所からも「くるめ健康づくり応援店ガイドブック」をアプリ化す る依頼があった.このアプリ化については登録店の紹介だけではない部分もあったが,ほぼ同様の仕組みで実現できる と考え,「くるめ健康づくり応援店」アプリの開発も行うことにした.

ところで,「久留米市地産地消推進店」パンフレットや「くるめ健康づくり応援店ガイドブック」をアプリ化する最 大の理由は,パンフレットのような印刷物では常に持ち運ぶことは面倒だが,スマートフォンのアプリであればいつで も利用でき,利便性が向上するためである.これらのパンフレットやガイドブックと同様の印刷物は多数存在している ため,そのようなパンフレット等のアプリ化の需要もあると考えられる.以後,このようなパンフレット等をアプリ化 したものをパンフレット・アプリと呼ぶ.パンフレット・アプリを開発するにはソフトウェア開発に関する専門的な知 識が必要となるため,パンフレットを作成している者がパンフレット・アプリまで開発することは困難である.しかし, パンフレットのデータから簡単にパンフレット・アプリを生成できるツールがあればパンフレットのアプリ化は容易に なる.そこで,「くるめ健康づくり応援店」アプリの開発に先立って,パンフレット等のデータからパンフレット・ア プリを生成するツールを開発することにした.

生成するアプリケーションは「久留米市地産地消推進店」アプリがウェブ・アプリをベースにしていたこともあり, ウェブ・アプリとした.ウェブ・アプリであればプラットフォームに依存せずに利用でき,利用者はインストールする 手間もかけずに利用できるという利点がある. パンフレット・アプリの処理は軽量なので、グラフィックスを駆使した

<sup>\*1</sup> 情報ネットワーク工学科

令和元年10月31日受理

ゲーム等とは異なりスマートフォンの性能が問題になることはない.また,Adobe PhoneGap 等を利用すれば簡単にネ イティブアプリ化することも出来る.本研究において開発するツールはパンフレット・ウェブ・アプリケーションを生 成するツールなので,Pamphlet Web Application Generator から Pamphwag と命名した.Pamphwag は利用における 技術的な敷居を低くするため,プログラミングが一切不要なツールとして開発することにした(ここでのプログラミン グには HTML や CSS を記述することは含まれない).

ところで、プログラミング不要でアプリケーションを生成できる製品は幾つか存在している.例えば Web Performer<sup>(2)</sup> はプログラミングを必要とせずにデータベースを駆使した複雑な業務システムを生成できるようである.同様に業務シ ステムを生成するための製品は他にもあるようだが,それらの製品は業務システムの開発工程を短縮するためのもので あり,それらの製品を用いてアプリケーションを開発する際にシステム開発の知識が不要となるわけではない.また, ウェブ・カタログを作成するためのツールもウェブ・サービスとして幾つか存在しているが,それらのサービスは幾つ かの製品やサービスのカタログを作成するためのものであって,本研究で呼ぶところのパンフレット・アプリを作成で きるようなサービスではない.

本研究の目的は,プログラミング等のソフトウェア開発に関する専門的な知識を必要とせずにパンフレット・アプリ を生成するツールを開発し,これを提供することでパンフレット等のデータから容易にパンフレット・アプリを作成で きるようにすることである.ただし,Pamphwag が生成するアプリはウェブ・アプリケーションなので,ウェブ・デ ザインの知識は必要となる.

# **2.生成できるウェブ・アプリケーション**

Pamphwag によって生成されるウェブ・アプリケーションはクライアントのみで動作する. 即ち, 必要なリソース がローカルファイルとして存在していれば,ウェブブラウザで index.html を開けば使用できるようになっており,サー バと連携するような機能はない.勿論,ウェブサーバ上にリソースとして配置しておけば,通常のウェブページと同様 にアクセスできる. パンフレット・アプリとして必要なデータは1つの JavaScript ファイルに保存されていて、script 要素でそのスクリプトを読み込むことでクライアント上に保持するようになっている.ただし,画像や動画等のように 通常は独立したファイルとして扱うようなデータはサーバ上にファイルとして配置しておき、必要な時に読み込むよう になっている.このような動作は通常のウェブページと同様である. 画像のようなデータを除けば, パンフレット・ア プリとして必要なデータは文字情報のみであり,パンフレットに掲載される店舗数は数百件程度なので,JavaScript ファ イルによってクライアント上に保持されるデータサイズは1MByte に満たない程度と予想でき,PC やスマートフォン にとって問題になるようなサイズではない.パンフレット・アプリとして必要なデータをまとめて読み込んでしまうの で,サーバと連携せずにアプリとしての動作が可能であり,パンフレット・アプリを公開する際にはデータベースサー バ等は必要なく,ウェブサーバがあれば良い.そのため,パンフレット・アプリの公開に際して特に専門的な知識は必 要ない.

Pamphwag によって生成されるウェブ・アプリケーションは3~5の画面を有する. 必ず有する画面は一覧表画面, 情報画面,絞り込み画面であり、オプションとして地図画面を有することが出来る.また、スタート画面も生成される

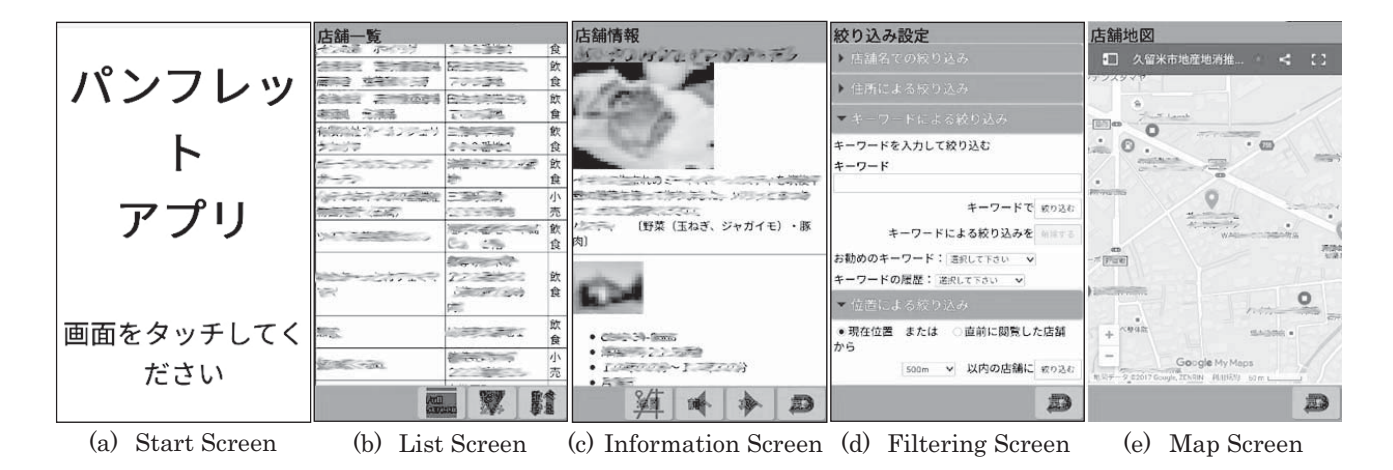

Fig. 1 Screen Examples of Pamphlet App

が,これは削除しても動作に支障はない.本節ではこの画面構成に沿って Pamphwag で生成できるウェブ・アプリケー ションの概要について述べることにする.図1にパンフレット・アプリの画面例を示す.

スタート画面(図1(a))はパンフレット・アプリを起動した際に最初に表示される画面で、ネイティブアプリのスプ ラッシュスクリーンや紙媒体のパンフレットの表紙に相当するものである.無くてもアプリとしての動作に支障はなく, 削除しても問題ない.スタート画面をタップまたはクリックすると一覧表画面に切り替わる.スタート画面を削除した 場合は一覧表画面が最初の画面になる.

一覧表画面(図1(b))は店舗の一覧表を表示した画面である. ユーザはこの画面で閲覧したい店舗を選択する. また, 絞り込みを行うには「絞り込み」ボタンから絞り込み画面に移動して設定を行う.更に「並べ替え」ボタンによって一 覧表を並べ替えることもできる.「並べ替え」ボタンをタップまたはクリックすると,並び替えのキーとなる項目のメ ニューが表示される.メニューの項目をタップまたはクリックすると,一覧表が並び替えられる.

情報画面(図1(c))は一覧表画面で選択された店舗の情報を表示する画面である.「前へ」ボタン/「次へ」ボタン により,一覧表における前の店舗/次の店舗の情報に切り替えることが出来る.地図画面を有する場合は「地図」ボタ ンから地図画面に移動することが出来る.

絞り込み画面(図1(d) は一覧表画面に表示する店舗を絞り込むための設定を行う画面である. 数百の店舗の一覧表 から閲覧したい店舗を探すのは面倒な作業になる.そのため,いくつかの条件を設定して一覧表画面に表示する店舗を 絞り込むことが出来るようになっている.また,絞り込まれた結果は情報画面の「前へ」ボタン/「次へ」ボタンの動 作にも反映される. 絞り込みの機能としては名称による絞り込み、住所による絞り込み、キーワードによる絞り込み, 位置による絞り込み,選択肢で選択した値に一致するものに絞り込む機能及び指定した項目が存在するもののみに絞り 込む機能を実装できる.

地図画面(図1⒠)は Google Maps や OpenStreetMap の地図を表示する画面である.この画面を実装するには Google Maps か OpenStreetMap で地図を作成しておく必要がある.また,緯度・経度の情報が情報画面等で表示されること はなくても,地図画面で店舗を地図の中心に表示するためには店舗の緯度・経度の情報が必要である.

#### **3.Pamphwag の開発**

ウェブ・アプリケーションを生成するツールは,生成する際にコンパイルを必要としないため,特定のプラットフォー ムに依存する必要はない.ツールの利用開始に当たって,そのツールをインストールする必要があると,マルウェアの 懸念等により導入のための敷居は高くなる. その点、ウェブ・アプリケーションであればウェブブラウザ上で動作する ためインストールの必要もなく,マルウェアについても殆ど心配する必要はない.更に,サーバにデータをアップロー ドすることなく完全にウェブブラウザ上で動作すれば,ユーザ登録等も必要なく利用できる.そのため,Pamphwag 自体もウェブブラウザ上のみで動作するウェブ・アプリケーションとして開発することにした.開発に当たっては店舗 データの形式やユーザインターフェース,店舗の検索機能等について検討した.

## **3・1 店舗データ**

Pamphwag の開発に際し、最初に生成対象とするパンフレット・アプリは「くるめ健康づくり応援店」アプリとす ることを目標にした.また,本研究を開始するきっかけになったのは「くるめ健康づくり応援店」だけでなく,その前 に開発していた「久留米市地産地消推進店」アプリがあったからであるが、Pamphwag で生成するパンフレット・ア プリは「久留米市地産地消推進店」アプリの仕組みを踏襲するものとした.「久留米市地産地消推進店」アプリでは紙 媒体のパンフレットは既に存在しており,久留米市地産地消推進店を管理するための表形式の店舗データも存在してい た.その為,「久留米市地産地消推進店」アプリでは CSV 形式の店舗データから JavaScript で直接扱える形式のデー タに変換して店舗データを利用していた.くるめ健康づくり応援店についても既にハンドブックは存在しており,久留 米市保健所によると元となるデータから表形式の店舗データは用意できるとのことだったので,Pamphwag に与える 店舗データの形式は1店舗当たり1行の CSV 形式とした.店舗データにはパンフレット・アプリの情報画面で表示さ れる全ての項目に対応する列が含まれていなければならない.更に地図画面を持つ場合には店舗の緯度・経度も必要で あるし,店舗名称で並び替えるには店舗名称の読み方も必要である.

#### **3・2 ユーザインターフェース**

生成できるアプリケーションを限定した生成ツールであっても,幾らかのプログラミングを必要とするように設計す

れば,生成可能なプリケーションの自由度は大きくなる.しかし,本研究の目的は全くプログラミング能力を有しない 者でもパンフレット・アプリを作成できるようなツールを提供することであり,その為にはプログラミングのスキルを 一切必要としないツールとして Pamphwag を開発する必要がある.その為,生成可能なアプリケーションの自由度は 制限される仕様とした.例えば,ユーザインターフェースの形式は HTML 及び CSS を変更する自由度はあるが,ボタ ンをクリックするとメニューが表示されるといった動作については変更できない.

また,パンフレット・アプリの画面構成は前節で述べたように3~5の画面に固定され,画面遷移の方法等も変更す ることはできない.これは次の理由による.パンフレット・アプリは3~5の画面を切り替えて表示するが,これらの 画面を別々の HTML ファイルとして作成していてはページ間の連携に面倒な仕組みが必要になる. 何故なら,ウェブ ページのプログラムはページに組み込まれているため,別のページに移動すると移動先から移動前のプログラムの変数 を参照することはできない.そのため,複数のページに跨って動作するプログラムを作成するには,ページ間でのメッ セージのやり取りやデータの保存など,様々な工夫が必要になるからである.そこで,1つの HTML ファイルで複数 の画面を表示するようにした.具体的には,1つの画面毎に要素を分け,表示したい画面の要素の style 属性には "display : block;"を指定し,それ以外の画面の要素の style 属性には "display : none;"を指定することで複数画面の1 つだけを表示するようにした.画面の切り替えは,クリックすると別の画面に切り替わるような要素に style 属性を変 更するイベントリスナを設定することで行っている.このようにプログラムによって画面遷移を実現しているため,画 面の数は3~5に固定され,画面の遷移も固定されたものになる.具体的な画面遷移は図2に示すようになっている.

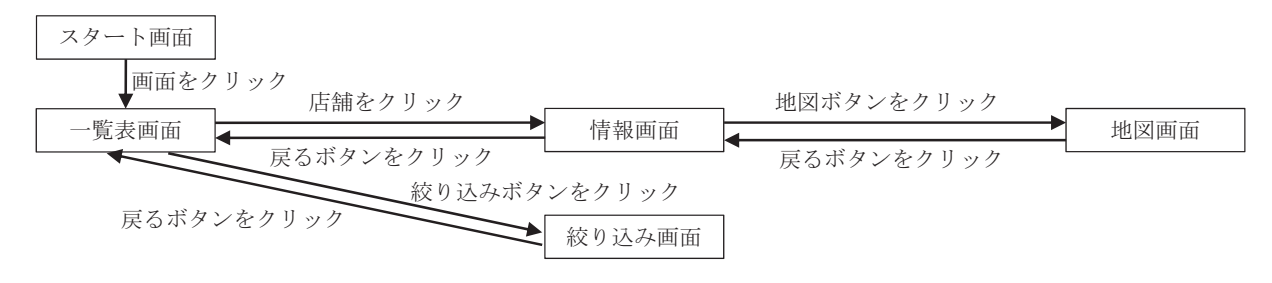

Fig. 2 Screen Transitions

ところで,パンフレット・アプリに求められる機能は店舗の情報を閲覧する機能と店舗を検索する機能であり,画面 遷移が固定されることは本質的な問題ではないと考える.しかし,パンフレット・アプリだけでなくより応用範囲の広 いアプリ生成ツールとするには画面遷移の自由度についても検討する必要があるだろう.

#### **3・3 店舗検索に必要な機能**

パンフレット・アプリでは掲載されている店舗をユーザが見つけ易くすることが重要であり,その為の機能としては 一覧表における並べ替え機能と絞り込み機能が考えられる. 一覧表の並び替えは表に表示している項目だけでなく, 表 形式の店舗データの任意の列をキーとして並び替えることは可能ではある.しかし,キーの候補として店舗データの全 ての列の項目を表示すると却って使い難くなってしまう.そのため,Pamphwag ではどの列の項目を並べ替えのキー とするかをアプリ生成時に指定させることにした.一覧表画面の並べ替えボタンをクリックすると指定された項目がメ ニューとして表示され,項目をクリックすると並び替えが実行される.並べ替えは昇順と降順がトグルするようにして いる.並び替えは指定された列の値の単純な大小比較で行われるため,店舗名称での並び替えには注意が必要である. 一覧表画面や情報画面で表示されなくても店舗名称の読み方がデータとして必要であり,キーとしては読み方を指定し ておく必要がある.

ユーザが容易に店舗を検索するには条件を指定して一覧表に表示する店舗を絞り込む機能が必要である.Pamphwag では店舗名での絞り込み,住所での絞り込み,キーワードでの絞り込み,位置による絞り込み,その他の絞り込みの機 能を実装出来るようにしている.

# ⑴ 店舗名での絞り込み

店舗名を入力することで絞り込むのであれば,キーワードによる絞り込みで可能なので店舗名での絞り込み機能を設 ける必要はない.しかし、文字入力を必要とせずに店舗名で絞り込む機能を提供しようと考え,店舗名の読みがあ行, か行…ら行,「やゆよわをん」,ローマ字他で始まる店舗に絞り込む機能を実装できるようにした.この機能を実装する

には店舗データに店舗名称の読み方が必要である.

#### ⑵ 住所での絞り込み

住所での絞り込みも店舗名での絞り込みと同様に住所の文字列を入力するのではなく,住所の一覧でチェックを付け た町名のみに絞り込む機能を実装できるようにしている.この機能を実装するには4(7)で述べるように住所(町名等) の一覧表が必要である. なお, 1つの市内には100以上の町名が存在することもあるため、あ行~わ行のタブに分けて 町名の一覧を表示できるようにしている.タブに分けて表示するには住所の一覧表において,1列目が「あかさ…わ」 のどれか1文字で、2列目が町名となっている CSV 形式のデータとなっている必要がある.

#### ⑶ キーワードによる絞り込み

キーワードによる絞り込みではアプリの生成時に,複数のキーワードが指定された場合のマッチング方法を「どれか 含む」「全て含む」「切り替え可能」から選択出来るようにしている.電話番号や緯度・経度等の項目はキーワードによ る絞り込みの対象になるとは考え難いので,マッチングの対象は全てのデータとするのではなく,対象となる項目の列 番号を指定するようしている.列番号はカンマで区切って複数指定できる.

更に、アプリ制作者がお勧めのキーワードを表示する機能も実装できる。これにより、例えば地産地消推進店アプリ では地域の特産品をお勧めキーワードとして表示するようなことが可能になる.また,キーワードの履歴を表示するこ とも出来るようにした.キーワードの履歴の保存にはブラウザの localStorage を使用する.

## ⑷ 位置による絞り込み

位置による絞り込みは現在位置又は直前に閲覧した店舗の位置からの直線距離によって絞り込む機能である.この機 能を実装するには緯度と経度の情報が必要である.位置による絞り込みのためには緯度・経度から2点間の距離を求め る必要があるが,パンフレット・アプリでは厳密な計算は必要ないと考える.位置による絞り込みは現在位置又は直前 に閲覧した店舗の近所にどのような店舗があるかを確認出来るようにするための機能なので,指定される直線距離はせ いぜい10km 程度までであり、その範囲で10m 程度の誤差があったとしても許容されるだろう. 厳密な計算のためにア プリの反応が遅くなる方が問題である.緯度・経度から2点間の距離を求める計算式は幾つか存在するようだが,比較 的単純な計算式としてはヒュベニ(Hubeny)の公式が知られている. ヒュベニの公式を以下に示す.

 $d_v$ : 2地点の緯度の差 (ラジアン)

 $d_{\mathrm{s}}$ : 2地点の経度の差(ラジアン)

a:2地点の緯度の平均

 $R<sub>x</sub>$ : 赤道半径

 $R<sub>v</sub>$ : 極半径

$$
E = \sqrt{1 - \left(\frac{R_y}{R_x}\right)^2} : \text{#L} \cdot \text{#}
$$

$$
W = \sqrt{1 - E^2 \cdot \sin^2 a}
$$

 $N$ = $\frac{R_{\mathrm{x}}}{W}$ :卯酉線曲率半径

 $M = \frac{R_x(1 - E^2)}{W^3}$ :子午線曲率半径

 $D = \sqrt{(d_y \cdot M)^2 + (d_x \cdot N \cdot \cos a)^2}$ : 2地点間の距離

ヒュベニの公式は赤道半径と極半径の違いから地球を楕円体として計算するものになっているが,10km 程度の範囲 ではその違いの影響は小さいと思われる。そこでこの式の赤道半径と極半径にその平均値を与えると、以下の式になる。

 $R$ = $\frac{R_{\rm x}+R_{\rm y}}{2}$ :赤道半径と極半径の平均

 $D=R\cdot\sqrt{d_{y}}^{2}+(d_{x}\cdot\cos a)^{2}:2\pm\sin\beta$ 距離

WGS84より赤道半径 R<sub>s</sub> を6,378,137.000m, 極半径 R<sub>s</sub> を6,356,752,314m として、ヒュベニの公式による計算結果 と単純化した式による計算結果とでは,それらの差は久留米工業大学~ヤフオクドーム(福岡市)間40.08km で48m であり,単純化した計算でも問題はないと判断し,採用することにした.

#### ⑸ その他の絞り込み

Pamphwag では,その他の絞り込み機能として選択肢型の絞り込みと○×型の絞り込みを実装出来るようにしてい る.選択肢型の絞り込みは,複数の選択肢とそれに対応する値を指定して,マッチング対象となる列の値と選択肢の値 が一致するもののみに絞り込む機能である.選択肢となる部品はチェックボックス,ラジオボタン,選択ボックスから 選んで実装するようになっている. 複数の選択肢に対してマッチング対象となる列は1つのみである. これにより, 例 えば図3に示す店舗のカテゴリ(小売店や飲食店,加工食品販売等)で指定したカテゴリの店舗のみに絞り込むような 機能を実装することが出来る.

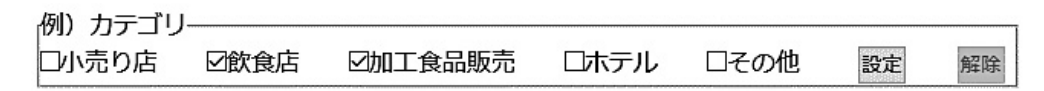

Fig. 3 Choices Filtering

○×型の絞り込みは,主に指定した項目の有無によって絞り込む機能を提供するためのものである.使用する部品は チェックボックスであり,チェックボックスのラベルとその値,マッチング対象の列の組み合わせを指定して実装する ようになっている.チェックされている要素の値と列の値が一致するもののみに絞り込まれる. 選択肢型の絞り込みと の違いは、1つのチェックボックスに対してマッチング対象となる列も1つであることである.ただし、例えば図4に 示す栄養表示のように複数の項目を指定して一纏めの絞り込みとすることが出来る.

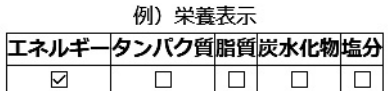

Fig. 4 OX Filtering

#### **4.Pamphwag によるアプリの生成**

Pamphwag は 3 で述べたようにウェブ・アプリケーションとして開発され, 既に以下の URL で公開されている. こ こでは公開中の Pamphwag を用いたパンフレット・アプリの生成手順について説明する.

#### http://pamphwag.kurume-it.ac.jp

Pamphwag でパンフレット・アプリを生成するには,表形式の店舗データを用意する必要がある.このデータは3・ 1で述べたように CSV 形式のファイルでなければならない.また. 店舗の画像を使用する場合は別途それらのデータ も必要である.そして以下に述べる手順の⑴から順番に設定していく必要がある.以下の説明ではリスト1に示すデー タを用いた具体例を挙げることがある.

#### List 1 Example of shop data

"No","店舗名称","読み","住所","画像","カテゴリ","特典有無" 1,"○×商店","まるはつしょうてん","○×町一丁目16番地○×ビル4階","img001.jpg","小売店","" 2,"□○食堂","しかくまるしよくとう","□○町三丁目1番地","img002.jpg","飲食店","○" 3, "△□ホテル", "さんかくしかくほてる", "××町1234番地", "img003.jpg", "ホテル", "' ...

# ⑴ アプリケーション名称の設定

パンフレット・アプリの名称をテキストフィールドに入力し,「設定」ボタンをクリックする.

#### ⑵ 店舗データの読込み

リスト1に示すような店舗データの CSV ファイルを指定する.ところで,CSV のフィールド区切り記号はカンマ(,) であるが, Pamphwag ではカンマ, タブ, セミコロン(;), コロン(:), 半角スペースから選択可能になっている. 基本データの欄に CSV ファイルを指定して,フィールドの区切り記号を選択したら「基本データの設定」ボタンをク リックする. すると"このリンク(アプリで使用するデータ)をクリックして. ファイルを保存して下さい..."と表 示される. このリンクをクリックして保存するファイル (ファイル名は mainData.js) が CSV ファイルからアプリ内で 使用する JavaScript に変換されたファイルである.このファイルは Pamphwag で生成される index.html ファイルと同 じディレクトリに配置されなければならない.

#### ⑶ 一覧表画面の設定

一覧表画面は見出し,一覧表,絞り込みボタン等から構成されるが,ここでは一覧表の部分の設定を行う.一覧表は 多くの場合、表の要素(table 要素)として記述されると思われるが、必ずしも table 要素で記述しなければならない 訳ではない.例えば箇条書き(ul 要素)で記述しても構わない.ただし,table 要素や ul 要素のように子要素(table 要素なら行の要素(tr 要素),ul 要素なら li 要素)を含む要素でなければならない.ここの子要素が店舗数だけアプリ内 で生成されて店舗の情報を一覧として表示することになる.従って店舗数だけ子要素が繰り返されることになるが, HTML の記述は子要素の繰り返しの前に親要素(table 要素等)の開始タグが必要であり,子要素の繰り返しの後に親 要素の終了タグの必要である.その為,繰り返しの前のテキストエリアには table 要素等の開始タグを記述し,繰り返 しのテキストエリアには子要素の HTML を記述し,繰り返しの後のテキストエリアには table 要素等の終了タグを記 述する. 例えばリスト1に示すデータの内, 店舗名称と住所. カテゴリを一覧表に table 要素を用いて表示するには次 のように各々記述する.

繰り返しの前

<table><tbody>

繰り返し

<tr><td class="shopname">店舗名称</td><td class="shopaddr">住所</td><td class="shopcategory">カテゴリ  $\langle t d \rangle \langle tr \rangle$ 

繰り返しの後

</tbody></table>

繰り返しの部分ではデータを埋め込みたい要素には必ず class 属性を記述する必要がある. その class 属性値と店舗 データの列番号の対応を指定することで,要素の内容が指定された列番号の値に置き換えられて表示されるようになる. (要素の内容ではなく指定された属性値に置き換えることも可能である.これにより,例えば img 要素の src 属性の 値を置き換えることで画像を表示させることも可能である.)

class 属性値と店舗データの列番号の対応は,繰り返しの後のテキストエリアの下の表形式の入力欄に必要な項目を 入力することで指定する.要素の class の欄には繰り返しの部分のデータを埋め込みたい要素に指定した class 属性値 を入力する. 列番号の欄には店舗データの列番号を入力する. 種類の選択肢は置き換える対象を選択する. 要素の内容 を指定するとその内容が置き換えられる.属性値を指定すると属性値の欄で指定した属性の値が置き換えられる.列番 号で指定されたデータに置き換える際には,前置きの欄に入力した内容がデータの前に,後置きに入力した内容がデー タの後ろに追加されて置き換えられる.これにより,例えば店舗データの画像欄に画像のファイル名のみが記述されて いて、画像ファイルが、/images ディレクトリ上に配置されていても、img 要素の src 属性の値を置き換えるには、種 類を属性値,属性を src,前置きとして./images/を指定しておくと適切に置き換えられる.(前置きを使用する具体 例は次の情報画面の設定で示す.)表形式の入力欄の行数が足りない場合は「追加」ボタンをクリックすると1行追加 される. 余る場合は要素の class 欄か列番号欄を空白にすると、その行以降は無視される. これらの入力が完了したら 「一覧表の設定」ボタンをクリックする.リスト1に示すデータの例を図5に示す.

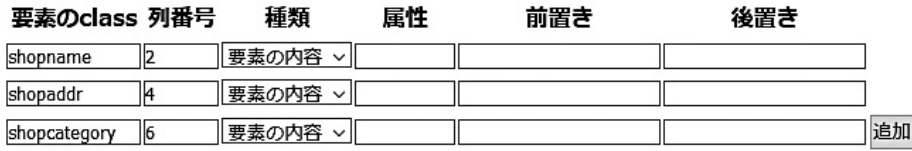

Fig. 5 Setting Example of Correspondence between Class and Column Number

#### ⑷ 情報画面の設定

情報画面は見出し、店舗情報の部分及び「前へ」「次へ」「戻る」ボタン等から構成されるが、ここでは店舗情報の部 分の HTML をテキストエリアに記述する. HTML は全体が一つの要素の子孫要素となるように記述する. 情報画面は 指定された店舗の店舗データを表示する画面なので,データを埋め込みたい要素を明示し,その要素と店舗データの列 の対応を指定する必要がある. そのため、埋め込みたい要素には id 属性を記述する必要がある. リスト1に示すデー タなら次のような記述が考えられる.

```
<div>
```

```
<h2 id="infoName">店舗名称</h2>
<img id="infoImage" src="画像ファイル">
\langle u \rangle<li id="infoCate">カテゴリ</li>
<li id="infoAddr">住所</li>
<li id="infoGift">特典有無</li>
\langle 111 \rangle\langlediv>
```
データを埋め込みたい要素と店舗データの列番号の対応は,テキストエリアの下の表形式の入力欄に必要な項目を入 力することで指定する. この表は要素の ID 欄に要素の id 属性値を指定する以外は一覧表の場合と同様である. これら の入力が完了したら「情報画面の設定」ボタンをクリックする. リスト1に示すデータの例を図6に示す.

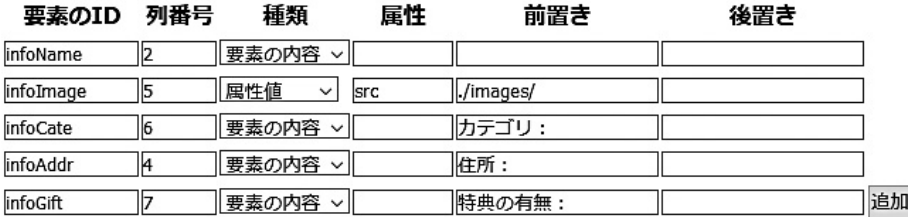

Fig. 6 Setting Example of Correspondence between Id and Column Number

# ⑸ 地図画面の設定

ここでは地図画面の有無, 有する場合は地図の種類と URL を指定する. 地図の種類は Google マイマップと OpenStreetMap に対応している.地図画面を表示させるには予めどちらかのサービスで地図を作成しておく必要があ る.また,店舗データ中に店舗の緯度と経度の情報が含まれている必要がある.URL の欄には作成した地図の URL を 入力する. 緯度経度の列番号の列番号と経度の列番号をカンマ()で繋いで入力する. 最初の表示倍率 は Google マイマップなら z=16等. OpenStreetMap なら zoom=16等と入力する. 入力が完了したら「地図画面の設 定」ボタンをクリックする.

## ⑹ 並べ替え機能の設定

一覧表は店舗データの何れかの列をキーとして並び替えることが出来る.一覧表画面で「並び替え」ボタンをクリッ クすると並び替えのキーのメニューが表示されるが,このメニューに表示されるキーの名称をソートキーの名称の欄に 入力し、その列番号を列番号の欄に入力する. 例えばリスト1に示したデータにおいて、店舗名称で並び替えたい場合 はソートキーの名称には店舗名称と入力し,列番号には3と入力する(本来の店舗名称の列番号は2だが,並び替えは その読みで行うため3となる).更に他のキーでも並び替えたい場合には「追加」ボタンをクリックすると1行追加さ れるので同様に入力する.入力が完了したら「並び替え機能の設定」ボタンをクリックする.

## ⑺ 絞り込み機能の設定

店舗名での絞り込みを実装するには店舗データ中に店舗名の読みが必要である.実装する場合は読みの列番号を入力

する.

住所での絞り込みは町名等のチェックボックスにチェックを付けた町名で始まる住所の店舗のみに絞り込む機能であ る.町名等のチェックボックスは五十音順に並んでいるべきなので,店舗データに含まれるデータから生成することは 困難である.その為,これを実装するには町名等の一覧表(CSV ファイル)が必要である.

キーワードでの絞り込みはマッチング方法をどれか含む」「全て含む」「切り替え可能」から選択し,マッチングの対 象となるデータの列番号を指定する.お勧めキーワードがある場合には、お勧めキーワードをカンマ(,)で区切って 入力する.

位置による絞り込みには緯度と経度の情報が必要であり,店舗データ中の緯度の列番号と経度の列番号をカンマ(,) で区切って入力する.

その他の絞り込みは「選択肢型の絞り込み」と「○×型の絞り込み」の2種類が実装できる.その他の絞り込みを実 装するには名称を入力して種類(選択肢か○×)を選択し,「設定」ボタンをクリックする.種類で選択肢を指定した 場合,部品の種類と列番号,選択肢とその値の表を入力する.部品の種類はチェックボックス,ラジオボタン,選択ボッ クスから選択する.選択肢と値の表は,選択肢の欄にはラベルとなる文字列を入力し,値にはマッチングに使用する値 を入力する.例えばリスト1に示したデータでは,カテゴリという名称で選択肢型の絞り込みが考えられる.部品の種 類はチェックボックスが適切だろう. 列番号は6である. 選択肢と値はどちらも同じ文字列で. 小売店, 飲食店, ホテ ルの3つが考えられる.

種類で○×を指定した場合,選択肢,値,列番号の欄から成る入力欄の表(最初は1行のみ)が表示される.例えば リスト1に示したデータでは,選択肢の欄には特典の有無と入力し,値の欄には○,列番号の欄には7と入力すると, 特典有無の値が○の店舗だけに絞り込む機能を実装できる.

更にその他の絞り込みを実装するには「絞り込みの追加」ボタンをクリックし,新たに表示された入力欄に同様に入 力していく.これらの設定が終わったら「絞り込み機能の設定」ボタンをクリックする.

#### ⑻ パンフレット・アプリの生成

⑴~⑺設定が終了したら,「パンフレットアプリの生成」ボタンをクリックする.すると PAG.js と index.html とい う2つのリンクが表示されるので、これらをクリックしてファイルを保存する. 更に,基本的な CSS ファイルや Pamphwag で生成された全てのアプリで共通に必要となる JavaScript ファイル等を ZIP でまとめたファイルがあるの で,これもダウンロードして解凍する.index.html と PAG.js,⑵で得られる mainData.js 及び ZIP ファイルを解凍して 得られる main.css, PAfunc.is,ui img フォルダは同じディレクトリに配置する必要がある.

以上が Pamphwag によるパンフレット・アプリの生成手順だが,この内の⑶及び⑷では HTML の記述が必要であ る.また,生成されたパンフレット・アプリはそのまま公開できるような実用的なデザインにはなっていないので index. html や CSS ファイル等を編集して、実用的なデザインのアプリケーションに仕上げる必要がある. そのため、HTML と CSS に関する知識は必須である. 実用的なデザインに仕上げたら、ウェブサーバの適切なディレクトリ上に前述の ファイルを配置することでパンフレット・アプリを公開することが出来る.なお,ウェブサーバは別途用意する必要が ある. 例えば, 後述の「くるめ健康づくり応援店」アプリは, 久留米工業大学にサーバマシンを用意して, kenko-ouen. kurume-it.ac.jp というドメインを取得し, https://kenko-ouen.kurume-it.ac.jp として公開している.

なお、Pamphwag では様々な情報を入力する必要があるが、入力された内容がサーバに送信されることはない. そ のため、入力内容を再利用するためにはバックアップファイルを保存しておく必要がある. Pamphwag では JSON 形 式のファイルとしてバックアップファイルを出力できるようにしている.

#### **5.使用評価**

完成した Pamphwag を用いて,「くるめ健康づくり応援店」アプリの応援店の閲覧機能(「くるめ健康づくり応援店」 アプリは健康づくり応援店の閲覧機能と食事と体重の管理機能から構成されている<sup>(3</sup>)の生成を行った.事前にバック アップファイル出力等の一部機能が完成していない時点で「久留米市地産地消推進店」アプリと「くるめ健康づくり応 援店」アプリの応援店の閲覧機能の生成を行い,バグ出しとその修正を行っていた<sup>(』</sup>ため,パンフレット・アプリは問 題なく生成出来た.

生成された index.html や CSS ファイルを編集して、実用的なデザインとなるよう作業を行っていたが、データ項目

に変更が生じたため再度生成し直すことになった.新たに生成された index.html にはそれまで行っていたデザインの 修正が反映されていないため,編集中だった index.html から修正箇所を新たな index.html へコピーする等の作業が必 要だった.

またパンフレット・アプリ以外への応用として,「くるめ健康づくり応援店」アプリの食事と体重の管理機能におけ る食事の記録機能の生成を試みた.食事の記録は,各食事(朝食,昼食,夕食,その他)に選択した料理のエネルギー や栄養素等が追加される形で記録するものであるが,その操作は料理の一覧表から料理を選択してその内容を確認して 追加するようにしている.ここで,料理の一覧表やその絞り込み設定,料理の内容の確認画面(追加する画面)は追加 する機能を除いてパンフレット・アプリと同様であるため,料理のデータさえあれば Pamphwag で生成可能であると 考えられた. 料理のデータは久留米市よりオープンデータとして CSV 形式のデータが公開されているので、そのデー タを用いて Pamphwag で生成した.これも問題なく生成出来たので,生成されたファイルにプログラムを追加する等 して食事の記録機能は実現出来た.このようにデータさえあればパンフレット・アプリ以外にも Pamphwag は利用出 来る可能性がある.

# **6.ま と め**

プログラミングのスキルを全く必要とせずに,パンフレット等のデータから容易にパンフレット・アプリを作成でき るようにすることを目的として,パンフレット・ウェブ・アプリケーション生成ツール Pamphwag を開発した. Pamphwag ではプログラミングを不要とする代わりに、生成されるパンフレット・アプリのユーザインターフェース の自由度はある程度制限されてしまう. この点はより応用範囲の広いアプリ生成ツールとするには検討が必要である. ところで,パンフレット・アプリで重要な機能としては条件を指定して店舗の一覧を絞り込む機能があるが,Pamphwag では店舗名での絞り込み、住所での絞り込み、キーワードでの絞り込み、位置による絞り込み、その他の絞り込み(選 択肢型の絞り込みと○×型の絞り込み)の機能を実装出来る.実際に「くるめ健康づくり応援店」アプリの応援店の閲 覧機能の生成に利用し,問題なく生成できた.しかし,再度生成するとデザインの変更のための修正が反映されないた め,余分な作業が必要となるといった課題がある.

# **7.今後の課題**

Pamphwag ではプログラミングのスキルは必要としないが、HTML 及び CSS に関する知識は必須である。そのため 誰でも簡単に利用できるツールであるとは言えない.より多くの人が利用できるようにするには,画面を HTML と CSS を直接編集して作成するのではなく,市販のウェブページ作成ソフトで作成されたファイルを読み込んで生成する機能 が必要であると考える.そしてこのような機能があれば,データ項目に修正が生じた等の理由で再生成しても余分な作 業は必要なくなり,前述の課題も解決される. Pamphwag は現状では誰でも利用できるツールとはなっていないが, この機能の追加によって,ウェブページ作成ソフトさえ使えれば,誰でも容易にパンフレット・アプリを作成できるツー ルにしたいと考えている.

Pamphwag で生成出来るアプリはパンフレット・アプリだけではなく,多数の中から1つを選んで詳細を表示する といった機能のアプリなら生成可能である.しかし,多数の中から探すことが主目的である場合,検索のための画面が 最初に表示された方が利用し易いことも考えられる.また,選択された項目の種類等に応じて詳細を表示する画面を切 り替えられるようになっていた方がより多くの応用が考えられる.このように Pamphwag をより応用範囲の広いツー ルにするためには画面数や画面遷移等に自由度を持たせる必要があると考える.アプリ作成者が全くプログラムを記述 することなく,このような自由度を実現することも今後の課題である.

# **文 献**

- (1) "久留米市地産地消推進店アプリ", http://www1.city.kurume.fukuoka.jp/chisan/iphone/index.html
- ⑵ キヤノン IT ソリューションズ,"超高速開発/ローコード開発 Web Performer",
- https://www.canon-its.co.jp/products/web\_performer/

⑷ 山田貴裕,"パンフレット・ウェブ・アプリケーション生成ツール~Pamphwag",第3回 ADADA Japan 学術大会(2017)

⑶ 山田貴裕,"くるめ健康づくり応援店アプリの開発",久留米工業大学研究報告,No.40(2018),pp.152‐160